# SWN Webmail

Benutzerhandbuch für SWN Webmail

SWN Webmail finden Sie unter: http://webmail.swn-nett.de

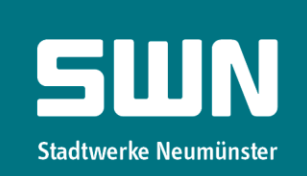

# Übersicht

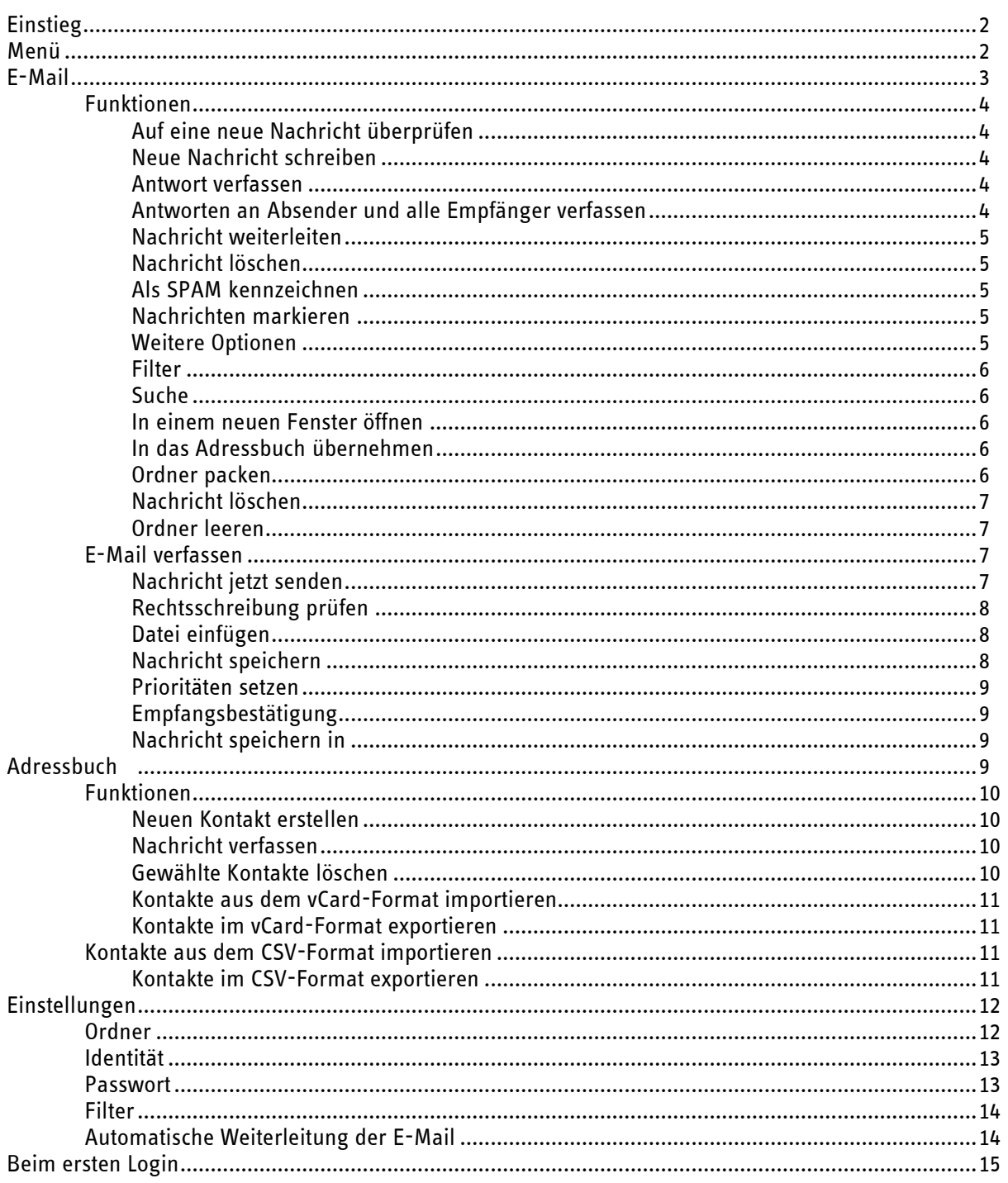

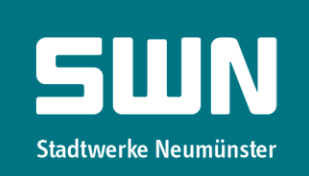

# Einstieg

Nachdem Sie sich mit Ihrer SWN E-Mail-Adresse und ihrem Passwort eingeloggt haben, erscheint vor Ihnen der Posteingang:

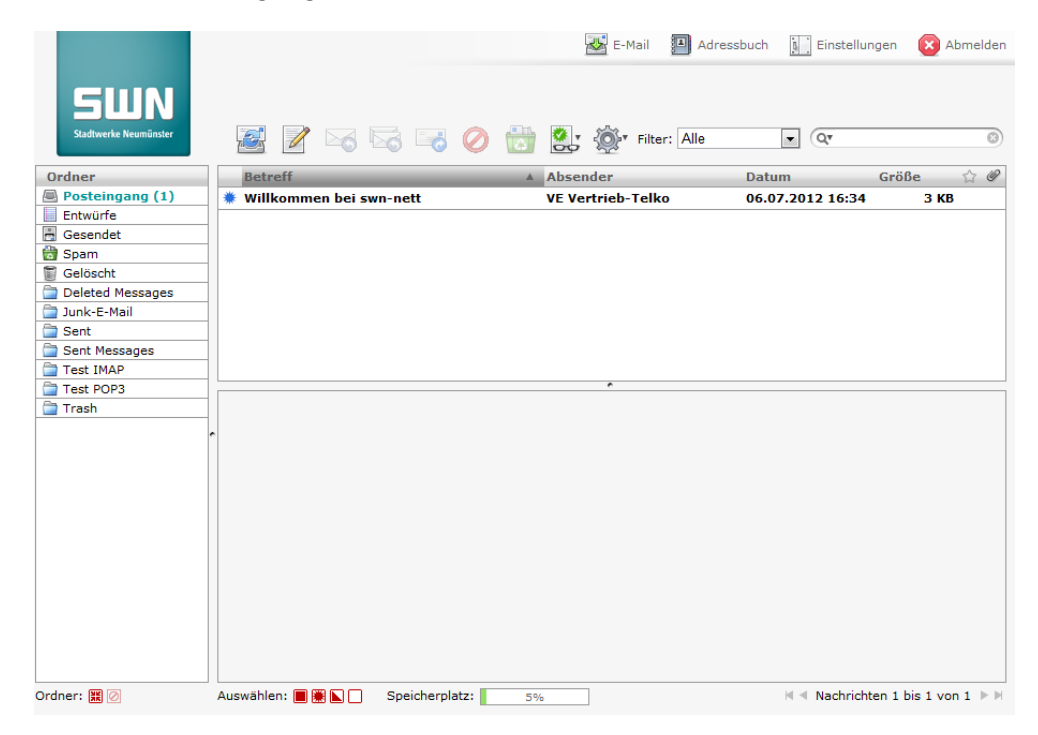

# Menü

Das Hauptmenü finden Sie oben rechts im Fenster:

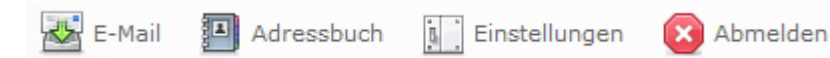

Hier gelangen Sie in die drei Hauptbereiche des Webmails oder können die Sitzung beenden.

- E-Mail: Wenn Sie auf E-Mail klicken, gelangen Sie zur Verwaltung des Postfaches. Von dort aus können Sie E-Mails verschicken, empfangen, löschen, etc.
- Adressbuch: Das Adressbuch bietet Ihnen die Möglichkeit, Namen und dazugehörige E-Mail-Adressen zu speichern. Durch die Import-/Exportfunktion ist es möglich, einen bestehenden Adressenbestand z. B. von Microsoft Outlook zu übernehmen. Bestehende Adressen aus dem alten Webmail werden automatisch übernommen.

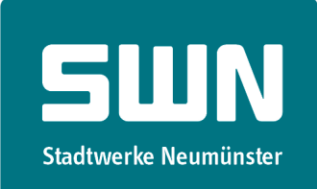

• Einstellungen:

Hier können Sie die Einstellungen des Webmails ändern, Filterregeln definieren, Ihre Ordner verwalten und das Passwort ändern.

# E-Mail

In diesem Bereich findet die Kommunikation statt.

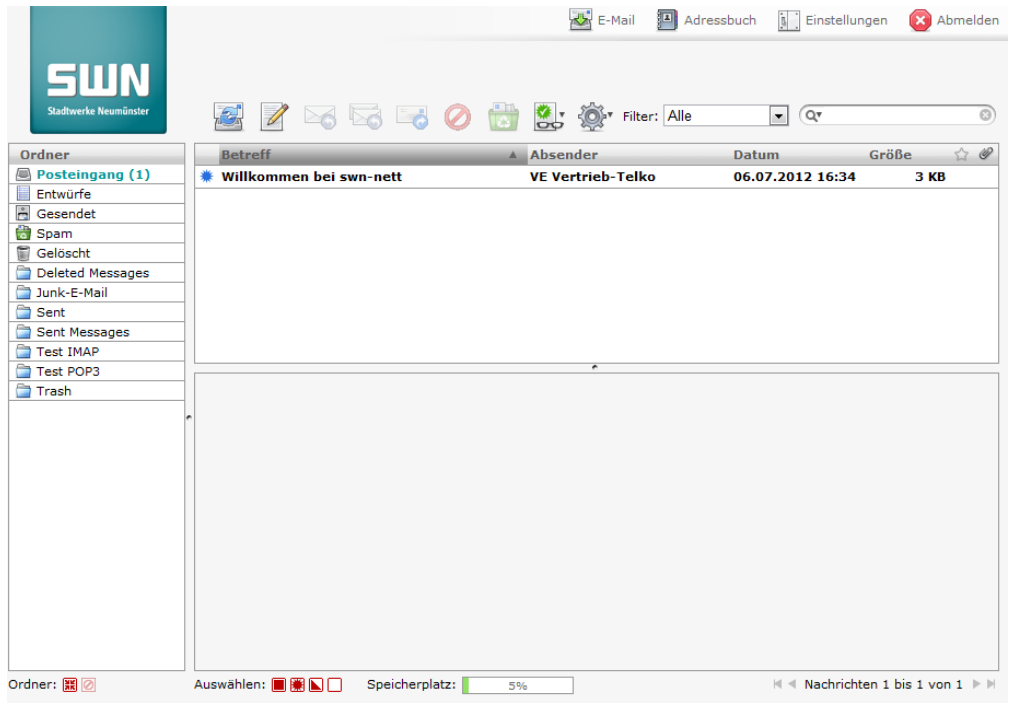

Auf der linken Seite finden Sie die Ordnerleiste:

• Mit einem Klick auf einen Ordner werden Ihnen auf der rechten Seite die darin enthaltenen Nachrichten angezeigt.

Die rechte Seite unterteilt sich in zwei Bereiche:

- Im oberen Bereich finden Sie die Nachrichtenliste, die Ihnen den Ordnerinhalt anzeigt. Nachrichten können Sie per Drag & Drop einfach in einen anderen Ordner aus der Liste verschieben.
- Im unteren Bereich wird Ihnen die selektierte Nachricht angezeigt.

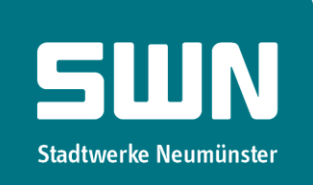

#### Funktionen

## Auf neue Nachrichten überprüfen

Über diesen Button können Sie Ihr Postfach auf neue Nachrichten überprüfen. Sind neue Nachrichten für Sie vorhanden, werden die Ordneransichten aktualisiert.

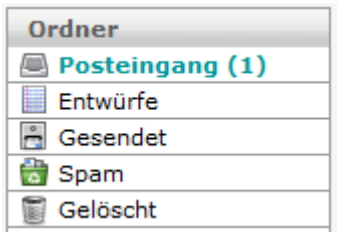

Neue Nachrichten werden Ihnen in der Ordnerliste durch die Anzahl neuer Nachrichten in Klammern dargestellt.

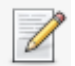

## Neue Nachricht schreiben

Klicken Sie auf diesen Button, wenn Sie eine neue Nachricht verfassen möchten. Dazu wird automatisch eine neue Seite geladen. Diese beinhaltet weitere Funktionen, die Ihnen im Kapitel, 'E-Mail verfassen' beschrieben werden.

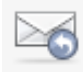

#### Antwort verfassen

Wenn Sie auf eine E-Mail antworten möchten, klicken Sie hier und Sie gelangen ebenfalls auf eine neue Seite– diese entspricht derselben Seite, wie bei neuen Nachrichten, nur dass einige Felder bereits gefüllt sind.

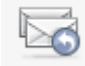

#### Antworten an Absender und alle Empfänger verfassen

Klicken Sie hier, wenn Sie eine Antwort an alle Empfänger verfassen möchten.

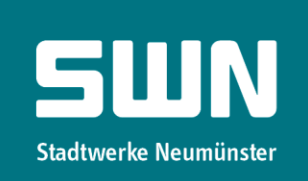

# Nachricht weiterleiten

Durch Anklicken dieses Buttons können Sie E-Mails an andere Empfänger weiterleiten.

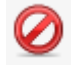

## Nachrichten löschen

Wenn Sie eine Nachricht löschen möchten, klicken Sie einfach auf dieses Symbol und die Nachricht wird in den Ordner , Gelöscht' verschoben. Das bedeutet, dass sich die E-Mail von nun an in diesem Ordner befindet, sofern Sie die Standardeinstellungen nicht geändert haben.

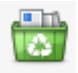

#### Als SPAM kennzeichnen

Durch Klicken dieses Symbols verschieben Sie eine Nachricht in den , Spam'-Ordner, sofern Sie die Standardeinstellungen nicht geändert haben.

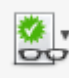

#### Nachrichten markieren

Klicken Sie eine Nachricht an, so wird diese automatisch als ,gelesen' markiert. Wenn Sie diesen

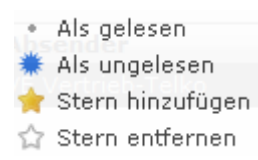

Button anklicken, können Sie die Nachricht wieder als , ungelesen' markieren. Außerdem können Sie Nachrichten mit , Stern hinzufügen' gegenüber anderen Nachrichten hervorheben.

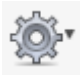

## Weitere Optionen

Über dieses Symbol können Sie verschiedene Funktionen auswählen. Sie können eine Nachricht ausdrucken, speichern oder den Quelltext der Nachricht anschauen.

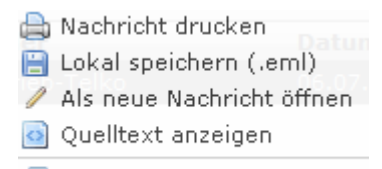

Wenn Sie eine Nachricht als neue Nachricht öffnen, erscheint eine neue Seite, in der eine neue Nachricht geöffnet und alle Felder so ausgefüllt sind, als hätten Sie gerade eine E-Mail verfasst Diese beinhaltet

图 In neuem Fenster öffnen

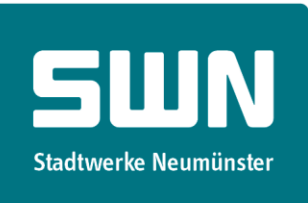

denselben Betreff, dieselbe Nachricht und dieselben Empfänger, wie die ursprüngliche E-Mail.

#### Filter

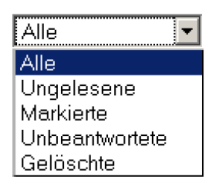

Die Filterfunktion bietet Ihnen die Möglichkeit, nur bestimmte Nachrichten anzeigen zu lassen.

#### Suche

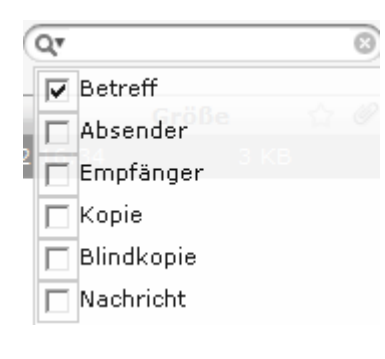

Über das Suchfeld können Sie den angezeigten Ordner nach Nachrichten durchsuchen, die in den gewählten Bereichen das von Ihnen gewählte Suchwort beinhaltet. Die gefundenen Nachrichten werden Ihnen dann anstelle des gesamten Ordnerinhalts angezeigt.

#### 四 In neuem Fenster öffnen

Bei angezeigten Nachrichten wird rechts neben dem Betreff diese Funktion angezeigt. Hiermit können Sie die Nachricht in einem neuen Fenster öffnen.

#### ı In das Adressbuch übernehmen

Mit dieser Funktion können Sie den Absender oder andere Empfänger mit einem Klick in das Adressbuch übernehmen. Existiert bereits ein Eintrag, wird kein neuer Kontakt erzeugt.

#### 噩 Ordner packen

Haben sie vorher per IMAP mit einem anderen Programm als dem Webmail gearbeitet, so kann es sein, dass Nachrichten, die Sie in anderen Programmen gelöscht haben, in Wirklichkeit nur als gelöscht markiert worden sind. Diese Nachrichten werden Ihnen im Webmail grau angezeigt und können über die , Ordner packen'-Funktion endgültig gelöscht werden.

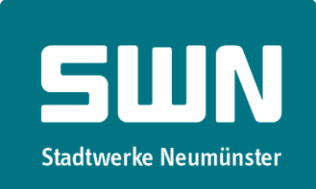

#### Nachrichten löschen

Löschen Sie Nachrichten im Webmail, so werden sie in den 'Gelöscht'-Ordner verschoben und nicht einfach nur als gelöscht markiert. Wenn Sie Nachrichten im , Gelöscht'-Ordner löschen, so sind sie endgültig vom Server gelöscht.

#### O Ordner leeren

Die Ordner , Gelöscht' und , Spam' können von Ihnen geleert werden. Diese Funktion löscht alle Nachrichten im gewählten Ordner endgültig vom Server.

#### E-Mail verfassen

Wenn Sie eine neue Nachricht schreiben, sieht Ihr Bearbeitungsfenster wie folgt aus:

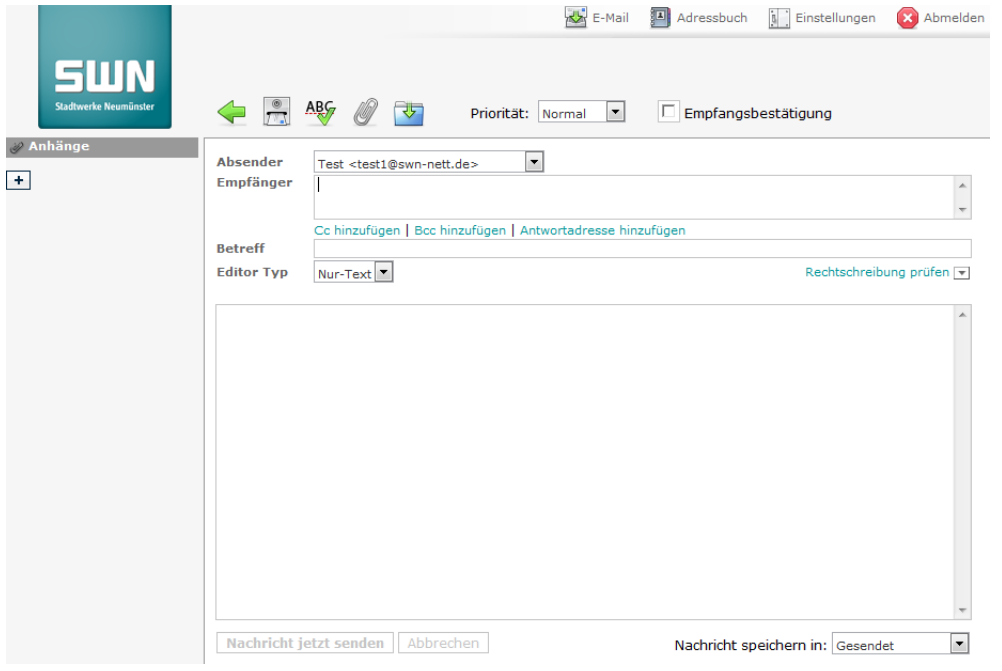

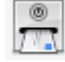

#### **Nachricht jetzt senden**

Wenn Sie auf dieses Symbol klicken, wird Ihre Nachricht sofort verschickt. Sie können dazu auch den Button links unter dem Textfeld anklicken.

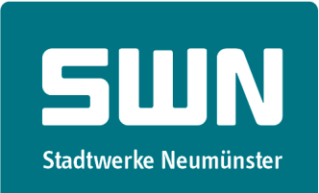

#### AB Rechtschreibung prüfen

Klicken Sie auf dieses Symbol, wird Ihre Nachricht auf Rechtschreibfehler überprüft.

Rechtschreibung prüfen  $\overline{\mathbb{F}}_1$  Weitere Sprachen können rechts über dem Textfeld auswählt werden.

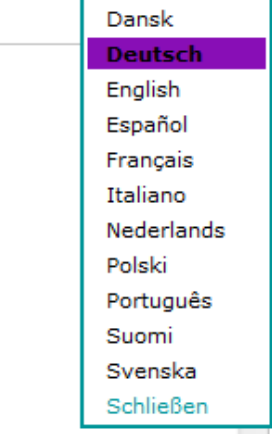

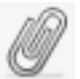

#### Datei anfügen

Um eine oder mehrere Dateien mit der E-Mail zu verschicken, öffnen Sie durch diese Funktion das folgende Auswahlfenster:

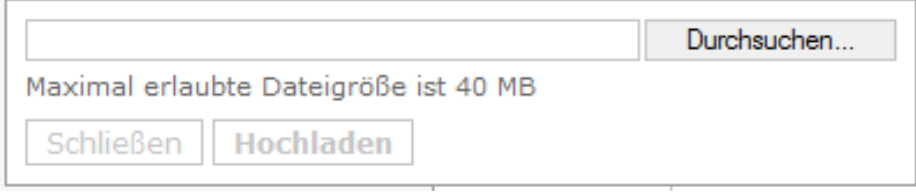

Ein Klick auf  $\Box$  bietet dieselbe Funktion.

Über das Feld ,Durchsuchen' können Sie eine Datei hochladen. Diese wird Ihnen dann in der E-Mail Anhänge unter , Anhänge' wie folgt angezeigt:

LöschenBild.PNG

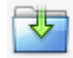

#### Nachricht speichern

Über dieses Symbol können Sie Ihre Nachricht als Entwurf speichern, damit diese später weiter von Ihnen verarbeitet werden kann. Sie finden diese Nachricht im Ordern ,Entwürfe'.

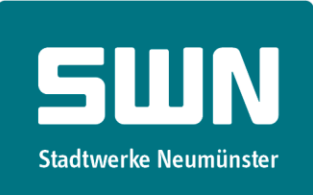

#### Prioritäten setzen

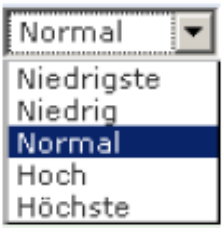

Sie können eine Nachricht nach verschiedenen Kategorien als priorisiert markieren. Dadurch wird dem Empfänger die Dringlichkeit Ihrer Nachricht signalisiert. Beachten Sie dabei, dass Ihre Nachricht dadurch nicht vom Server bevorzugt oder weniger schnell bearbeitet wird.

#### Empfangsbestätigung

Wenn Sie möchten, können Sie den Empfänger bitten, eine Empfangsbestätigung zu senden, sobald dieser die E-Mail gelesen hat. Dieser Dienst muss vom Empfänger bestätigt werden und wird nicht automatisch durch dessen Server beantwortet. E-Mail Programme wie Microsoft Outlook oder Mozilla Thunderbird fragen den Empfänger beim Öffnen der Nachricht in einem Popup, ob die Lesebestätigung verschickt werden soll.

#### Nachricht speichern in

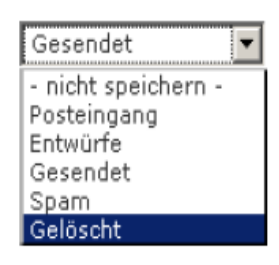

Sobald Sie eine Nachricht verschicken, wird sie außerdem in dem von Ihnen gewählten Ordner gespeichert.

# Adressbuch

Das Adressbuch unterteilt sich in zwei Seiten. Auf der linken Seite werden alle Kontakte aufgelistet, auf der rechten Seite werden Informationen zu dem von Ihnen ausgewählten Kontakt angezeigt.

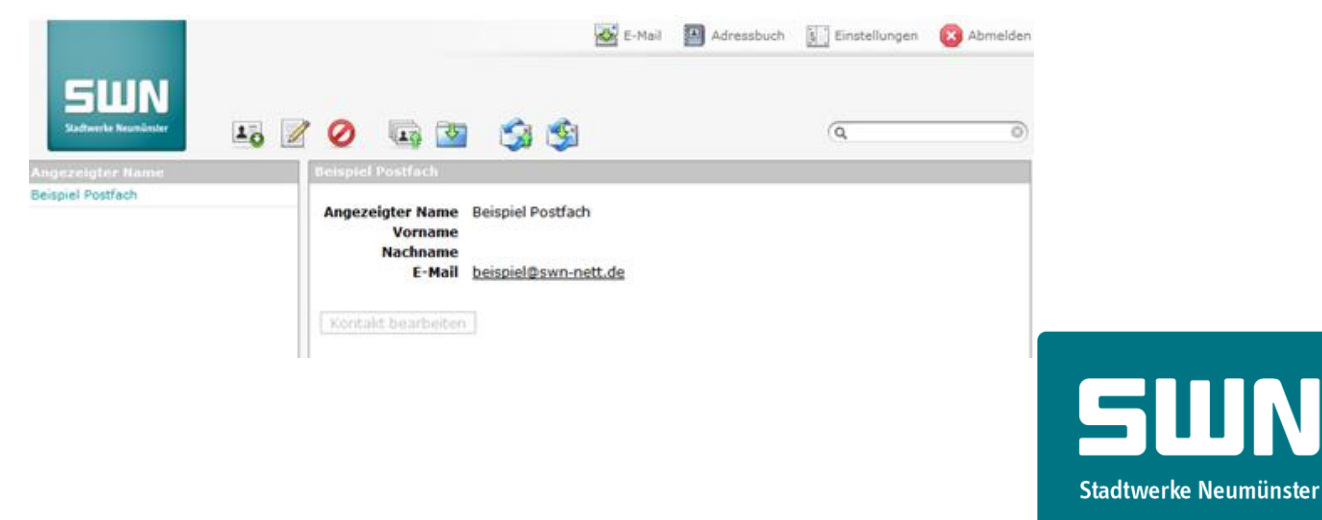

# Funktionen

**Contract Contract** 

#### $\mathbf{1}_{\Theta}$ Neuen Kontakt erstellen

Wenn Sie einen neuen Kontakt für das Adressbuch erstellen möchten, so können die folgenden vier Informationen gespeichert werden: Der angezeigte Name, der Vorname, der Nachname und die E-Mail-Adresse. Eine entsprechende Abbildung sehen Sie hier:

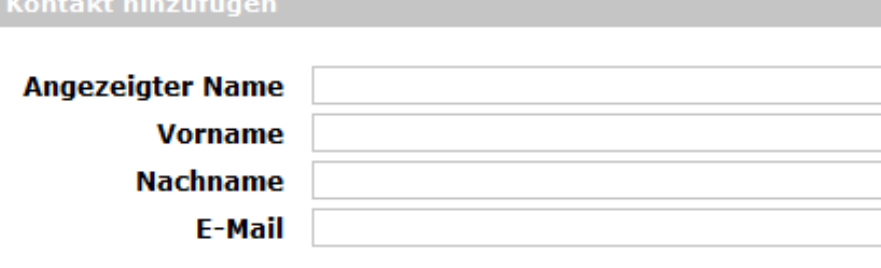

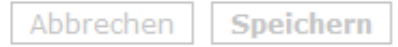

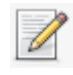

## Nachricht verfassen

Klicken Sie auf diesen Button, wenn Sie eine neue Seite zum Erstellen einer neuen Nachricht, wobei alle von Ihnen markierten Kontakte im Empfängerfeld eingetragen werden.

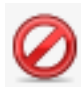

#### Gewählte Kontakte löschen

Mit diesem Button löschen Sie alle Kontakte, die Sie zuvor markiert haben.

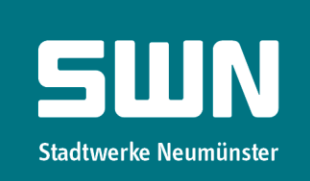

#### $\overline{\mathbf{B}}$ Kontakte aus dem vCard-Format importieren

Diese Funktion ermöglicht Ihnen das Importieren von Kontakten die im vCard-Format gespeichert sind.

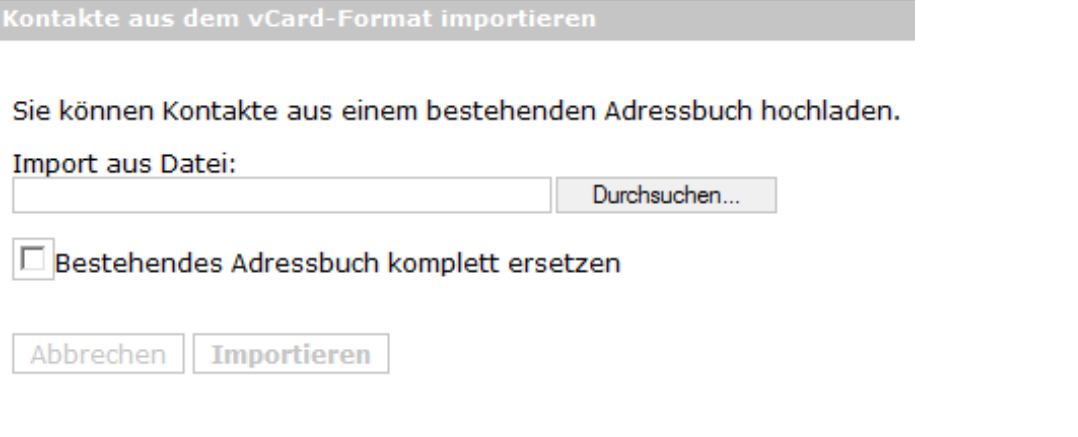

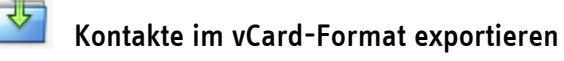

Über diese Funktion können Sie alle Kontakte im vCard-Format exportieren.

# Kontakt aus dem CSV-Format importieren

Dieser Button ermöglicht es Ihnen, Kontakte aus einem anderen Mailprogrammen in Webmail zu importieren. Dazu müssen Sie die Kontakte aus dem Adressbuch des anderen Mailprogramms exportieren und mit Hilfe dieses Dialoges in Webmail importieren.

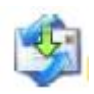

# Kontakte im CSV-Format exportieren

Diese Funktion ermöglicht es Ihnen, Kontakte von Webmail in ein anderes Mailprogramm zu importieren. Dazu müssen Sie die Kontakte aus dem Adressbuch exportieren.

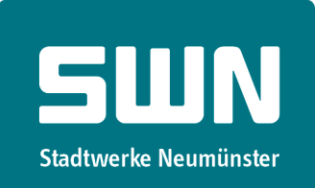

# Einstellungen

In diesem Bereich können Sie die Einstellungen des Webmails bearbeiten.

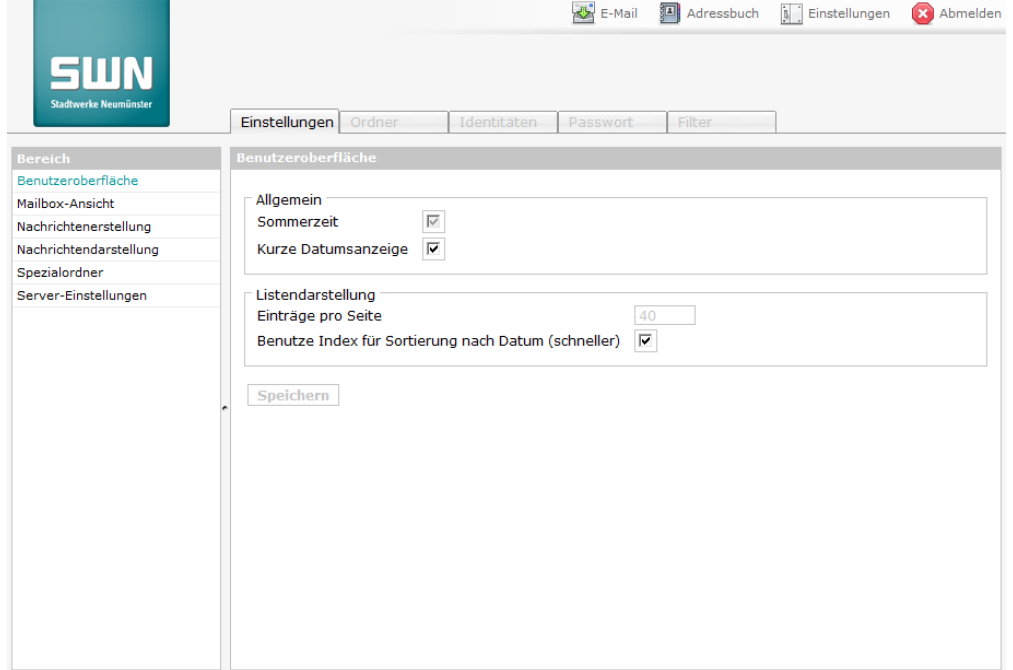

#### Ordner

In diesem Bereich befindet sich die Ordnerverwaltung. Hier können Sie Ordner anlegen oder löschen. Das Wort , Abonniert' bedeutet, dass ein Ordner beim Überprüfen auf neue Nachrichten berücksichtig wird.

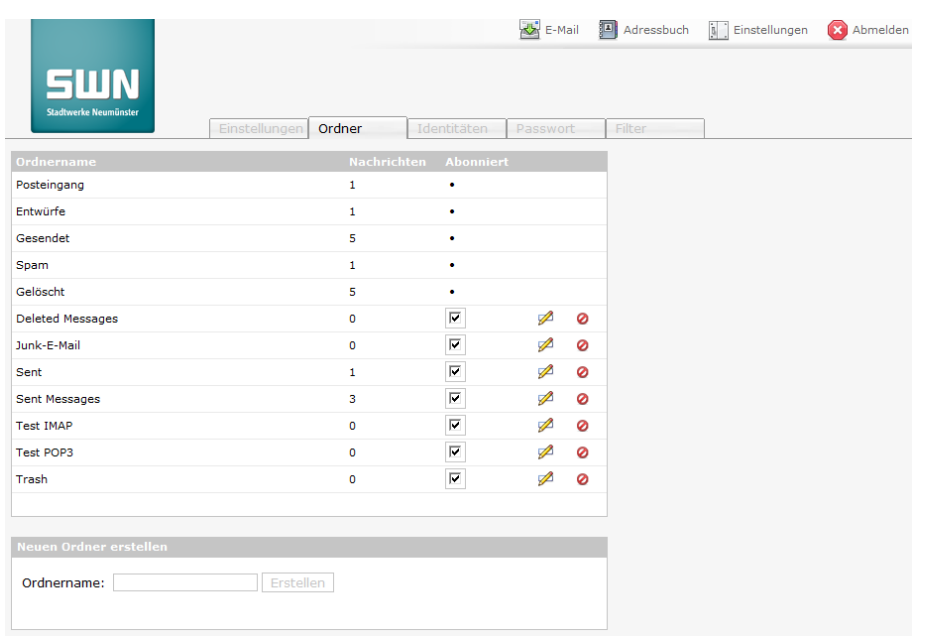

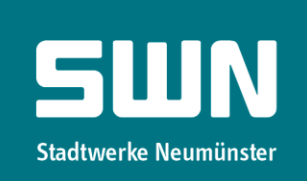

Achtung: Ordner mit einer Sonderfunktion, wie z.B. Posteingang, Entwürfe und Gelöschte, können nicht von Ihnen bearbeitet werden.

#### Identitäten

Mit Identitäten können Sie verschiedene Absender definieren. Aus Sicherheitsgründen kann Ihre E-Mail-Adresse hierbei nicht geändert werden. Zu jeder Identität können Sie eine eigene Signatur speichern, die dann an jede E-Mail angehängt wird, die Sie über Webmail verschicken.

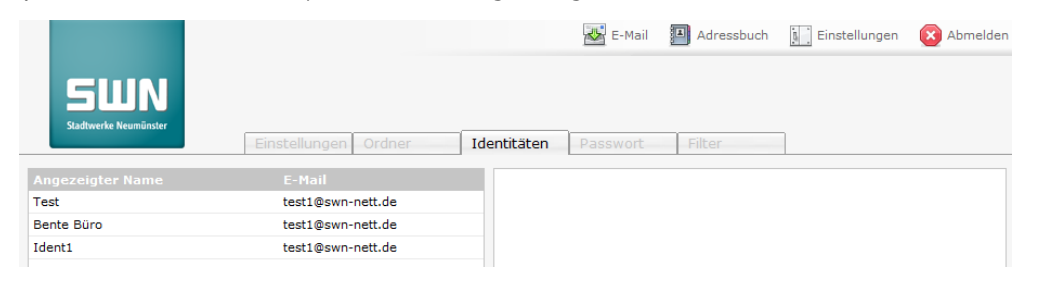

#### Passwort

Hier können Sie Ihr Passwort ändern. Ein hier geändertes Passwort ist sofort aktiv und ersetzt Ihr altes Passwort. Wird neben Webmail auch ein E-Mail-Programm, wie z. B. Microsoft Outlook genutzt, so muss das dort gespeicherte Passwort von Ihnen aktualisiert werden, damit E-Mails wieder empfangen werden können.

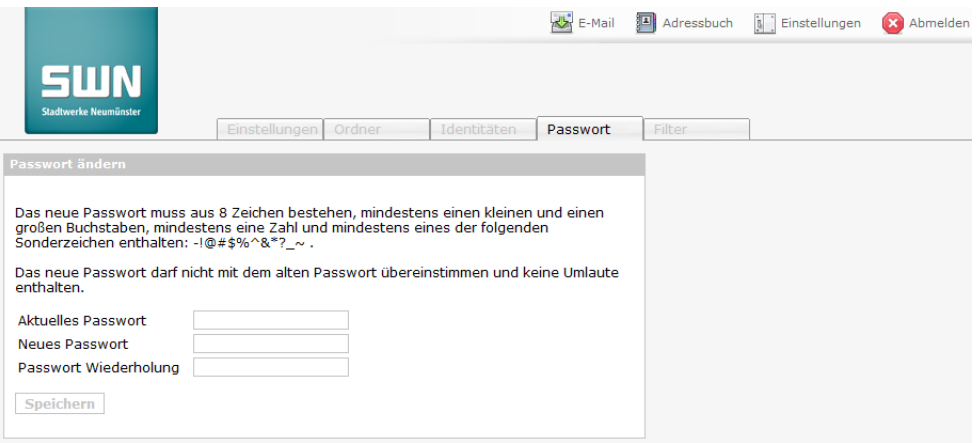

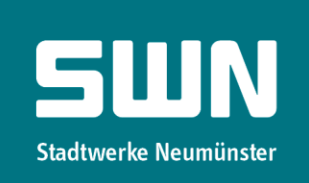

#### **Filter**

Die Filterfunktion ist ein Werkzeug, welches Ihnen ermöglicht, eingehende Nachrichten automatisch zu bearbeiten. Es kann beispielweise der Betreff nach einem Schlagwort durchsucht werden. Wird dieses Schlagwort im Betreff gefunden, so können Sie die Nachricht in einen bestimmten Ordner verschieben, löschen, weiterleiten, etc.

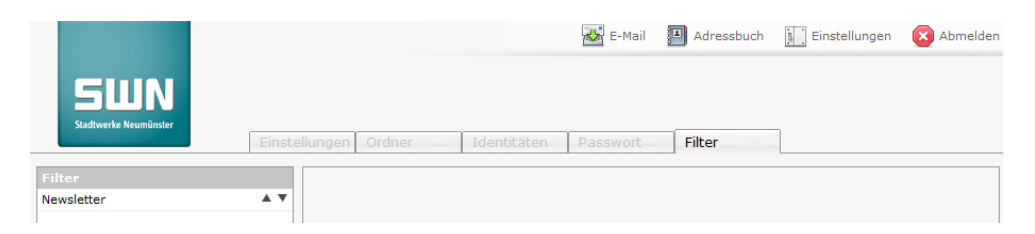

Die Filterregeln aus Ihrem alten Webmail werden automatisch übernommen und im neuen Format abgespeichert, sobald ein Login im neuen Webmail stattfindet. Da es im alten Webmail allerdings keinen Namen für jede Filterregel gab, wird ein Name definiert, der jeder Zeit von Ihnen geändert werden kann.

#### Automatische Weiterleitung der E-Mail

Die am meisten genutzte Funktion ist eine automatische Weiterleitung aller eingehenden Nachrichten an eine andere E-Mail-Adresse. Ein entsprechender Filter sieht wie folgt aus:

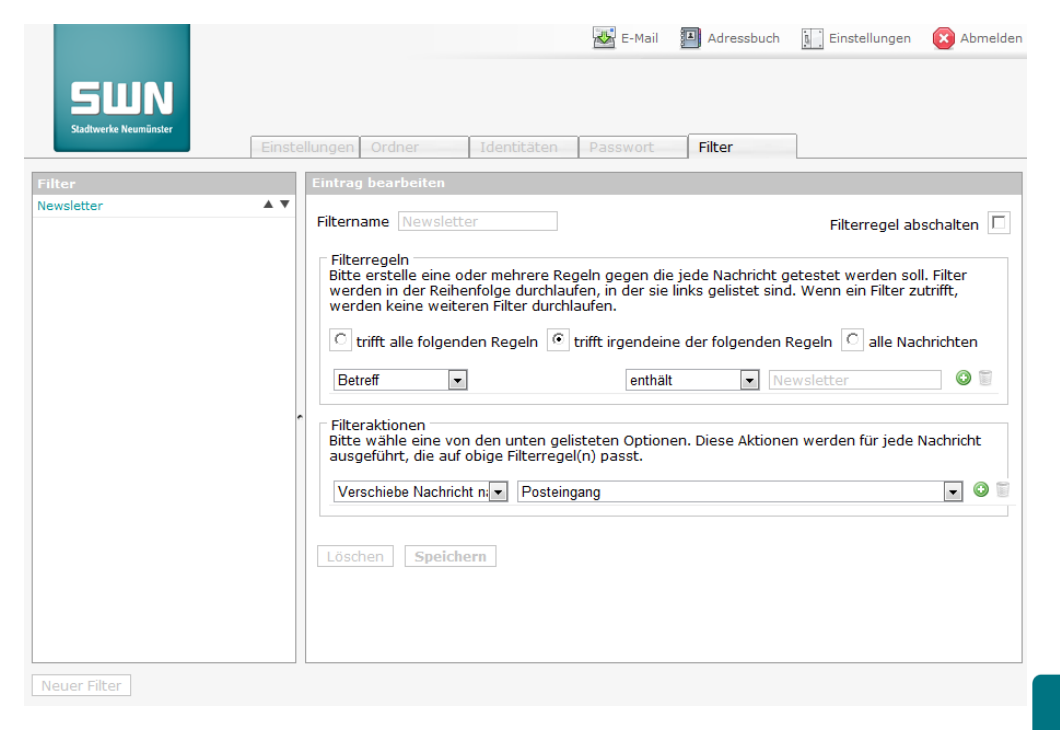

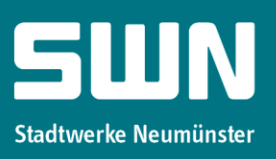

# Beim ersten Login

Nach Ihrem ersten Login in das Webmail werden sie aufgefordert, Ihren ,Angezeigten Namen' einzutragen, damit eine Identität für das Postfach angelegt werden kann. Der Name wird beim Versenden von E-Mails mitgesendet und dem Empfänger angezeigt, z. B. , Beispiel Postfach beispiel@swn-nett.de'. Wenn Sie nichts angegeben, wird nur die E-Mail-Adresse übermittelt.

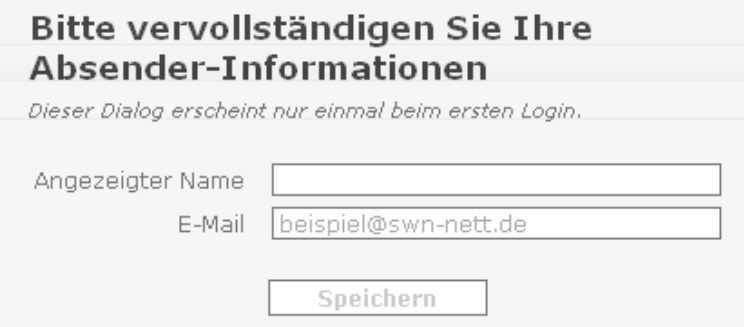

Wurde dieses Postfach von Ihnen bereits im alten Webmail genutzt und dort eine Identität angelegt, so wurden die Inhalte Ihres Postfachs in das neue Webmail übernommen. Die Identität können Sie im Nachhinein jederzeit unter ,Einstellungen → Identität' ändern oder vervollständigen.

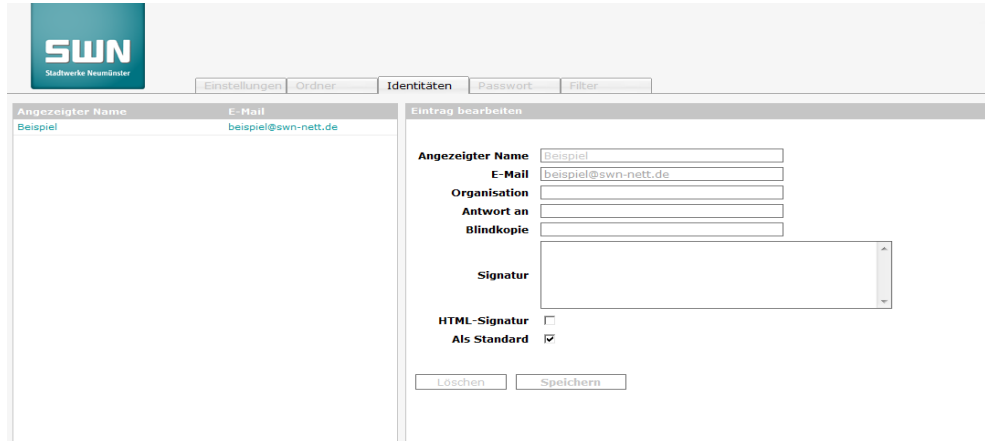

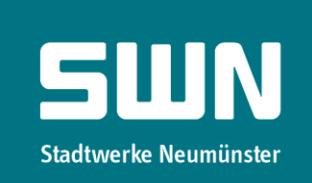